#### **МИНИСТЕРСТВО ОБРАЗОВАНИЯ И НАУКИ РОССИЙСКОЙ ФЕДЕРАЦИИ Рубцовский институт (филиал) федерального государственного бюджетного образовательного учреждения высшего профессионального образования «Алтайский государственный университет»**

*Кафедра математики и прикладной информатики*

# **Отчёт**

## **Дисциплина:** Учебное предприятие

**Тема:** «Обзор программного обеспечения для 3D моделирования (на примере программы Astron Furniture Design )»

> Выполнил студент 3 курса группы 1235 Боенко А.С.

Научный руководитель: Ст. преподаватель Рязанова О.В.

Рубцовск 2016

#### 1 О программе

Astron Furniture Design – программа для дизайна помещения и 3d моделирования мебели, разработанная и предоставленная в бесплатное пользование известной мебельной компанией. Программа рассчитана на людей, которым необходимо сделать дизайн интерьера быстро: от перестановки мебели, до дизайна уже существующего дома (квартиры). Выполнить установку программы можно для операционных систем Windows 10, 8, 7, Vista, XP. Программа доступна для скачивания по ссылке [http://www.anyaplanet.net/grafics/design-astron.html.](http://www.anyaplanet.net/grafics/design-astron.html)

### 2 Установка программы Astron Furniture Design

Необходимо загрузить установочный файл программы Astron Furniture Design и установить его. Установка стандартная, как у простой любой программы или компьютерной игры.

#### 3 Пользовательский интерфейс

После запуска программы появляется дополнительное окошко, как показано на рисунке 3.1, в котором можно выбрать размеры комнаты и материалы, из которых будут сделаны пол, стены и потолок.

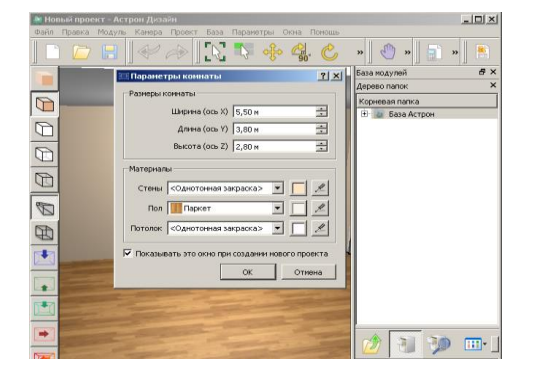

Рисунок 3.1 – Параметры комнаты

На рисунке 3.2 представлена рабочая область программы. Слева расположена панель с различными видами обзора комнаты. Например, вид сверху, вид в 3D, чёрно-белый вид и т.д.

В нижней части программы расположена панель инструментов выделенного предмета, на которой добавлять дополнительные объекты, связанные с этим предметом, изменять материал, из которого сделан предмет и т.д.

В правой части программы расположена панель, на которой расположена сама мебель и дополнительные предметы.

В верхней части расположена панель управления своим проектом. При помощи верхней панели можно: создать новый проект, сохранять проект, отменить или повторить действие, управлять объектами и камерой.

В середине расположена рабочая область для проектирования интерьера комнаты. В этой области можно расставлять различную мебель, менять размеры комнаты, даже есть возможность изменить стиль стен и пола.

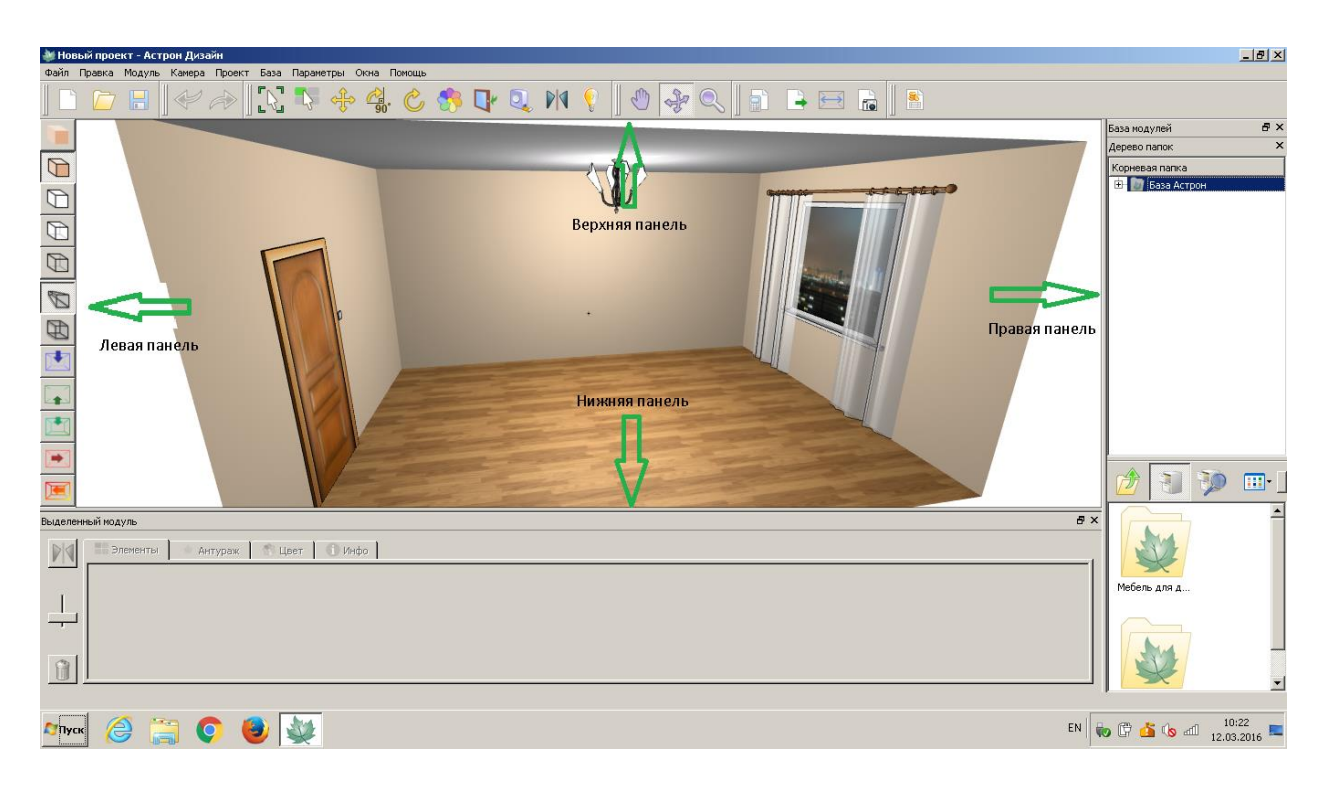

Рисунок 3.2 – Рабочая область программы

## 4 Инструкция для работы в программе

Верхняя панель, как показано на рисунке 4.1, разделена на 6 частей.

1. Управление своим проектом: создание нового проекта, открытие сохранённого проекта и сохранение своего проекта.

2. Управление объектами: отменить действие с объектом и повторить действие с объектом.

3. Изменение объектов: выбор объекта, выбор его элемента, переместить объект, повернуть объект на 90 градусов, вращать модуль, изменить цвет, открыть или закрыть элемент объекта, измерить рулеткой, зеркально отразить, включить или выключить светильник.

4. Управление камерой: переместить камеру, вращать камеру, приблизить или отдалить камеру.

5. Действия с проектом: посмотреть отчёт, оформить заказ, поменять параметры комнаты и предпросмотр проекта, в котором можно сохранение изображение в формате JPG.

6. Прайс лист, в котором можно посмотреть стоимость мебели и предметов.

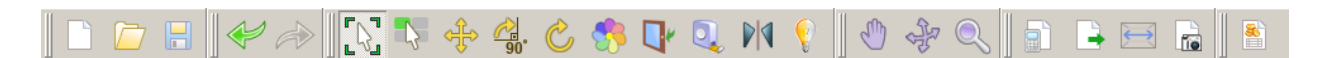

Рисунок 4.1 – Верхняя панель

На рисунке 4.2 показана левая панели, на которой можно поставить:

- 1. Реалистичный вид и реалистичный вид +.
- 2. Чёрно-белый вид и чёрно-белый вид +.
- 3. Каркасный вид.
- 4. Изометрический и перспективный вид.
- 5. Вид спереди, вид сзади, вид сверху, вид слева, вид справа.

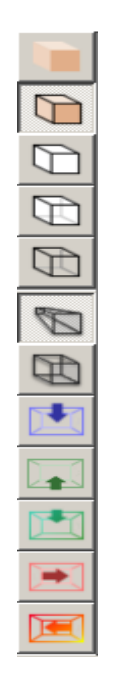

Рисунок 4.2 – Левая панель

На рисунке 4.3 показана нижняя панель, на которой можно:

- 1. Отразить Право<->Лево
- 2. Удалить выбранный модуль
- 3. Изменить размер картинок дополнительных элементов
- 4. Узнать подробную информацию о выбранном объекте.

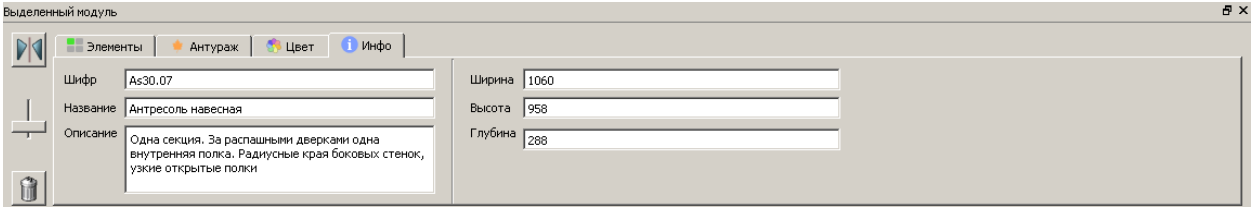

Рисунок 4.3 – Нижняя панель

 На рисунке 4.4 показана правая панель, на которой расположена база с самой мебелью и предметами. Здесь можно:

1. Открыть дерево папок и выбрать нужную мебель.

2. Воспользоваться поиском, чтобы найти нужный предмет по ключевому слову.

3. Переключить вид расположения папок на табличный или компактный.

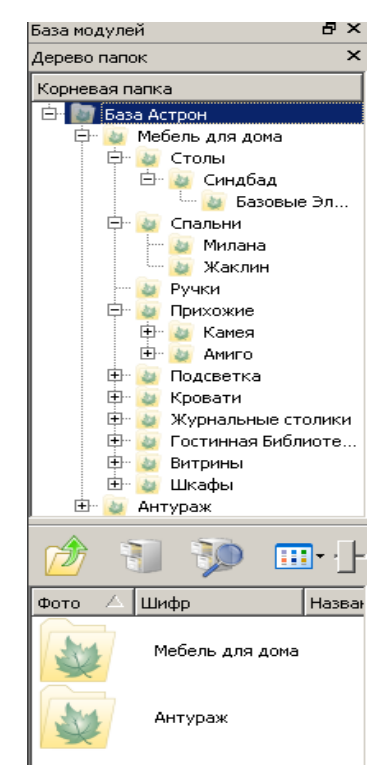

Рисунок 4.4 – Правая панель

В центральной области, как показано на рисунке 4.5, уже ведётся визуальная работа с проектом.

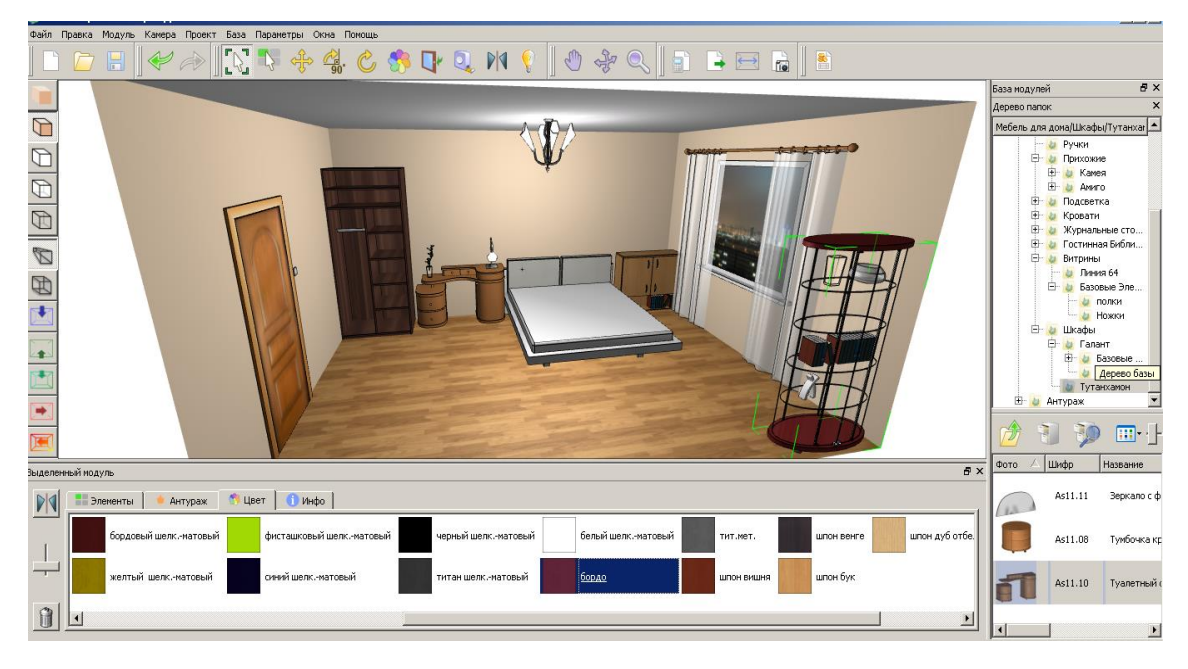

Рисунок 4.5 – Центральная рабочая область